- $\checkmark$  WiFi IEEE 802.11 a/h et b/g<br> $\checkmark$  Bridge (NAT), point d'accès
- $\checkmark$  Bridge (NAT), point d'accès et répéteur WDS<br> $\checkmark$  Interface Ethernet 10/100 base Tx sur conner
- $\checkmark$  Interface Ethernet 10/100 base Tx sur connecteur RJ45<br> $\checkmark$  Boîtier métallique compact
- 
- $\checkmark$  Boîtier métallique compact<br> $\checkmark$  Montage mural ou Rail DIN
- $\checkmark$  Montage mural ou Rail DIN<br> $\checkmark$  Entrée d'alimentation 9 à 48 Entrée d'alimentation 9 à 48 VDC
- 
- 2 Connecteurs d'antenne RP-SMA femelle

- 1 produit WLg-LINK\_V3 Cette documentation imprimée
- 1 câble Ethernet droit standard cat. 5.
- 2 antennes omnidirectionnelles bi-bande 2.4 GHz et 5 GHz.
- 1 kit pour fixation Rail-Din.

# **WLg-LINK\_V3 Guide d'installation rapide**

Cette documentation explique rapidement la mise en œuvre du produit. Consultez notre site web **[www.acksys.fr](http://www.acksys.fr/)** pour obtenir les informations exhaustives sur le produit (documentation complète, utilitaires, firmware ...) et leurs dernières mises à jour.

### **2. Déterminez le mode de fonctionnement**

## **Point d'accès sans fil**

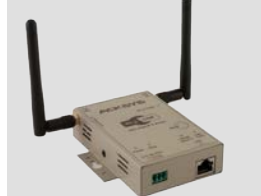

# ACKSYS

### Phone: +33 (0)1 30 56 46 46<br>Fax: +33 (0)1 30 56 12 95 Fax: +33 (0) 1 30 56 12 95<br>Web: www.acksys.fr Web: [www.acksys.fr](http://www.acksys.fr/)<br>
Hotline: support@acksy Hotline: [support@acksys.fr](mailto:support@acksys.fr)<br>Sales: sales@acksys.fr

 $sles@acksvs$  fr

10, rue des Entrepreneurs Z.A Val Joyeu 78450 VILLEPREUX – France

### **PACKAGE DE LIVRAISON**

### Le produit est livré dans une boîte composée de:

Si l'un de ces éléments est manquant ou abimé à la livraison, veuillez contacter votre revendeur.

### **PREPARATIFS**

### **1. Téléchargez les documentations**

**SSID**: Le SSID est un « nom » (chaîne de caractères) identifiant votre réseau sans fil. Pour faire partie de ce réseau sans fil, votre<br>produit et les autres équipements WiFi doivent utiliser le même SSID. Le SSID peut com majuscules et les minuscules lors de la saisie du SSID.

**Radio channel**: Vous devez choisir un canal radio en plus du SSID pour définir la fréquence de transmission sur laquelle le produit va<br>communiquer avec les autres éléments du réseau Wifi. Pour le mode 802.11b/g, il est re canaux WIFI dans une même zone de couverture afin d'éviter les perturbations. Il est également recommandé de laisser au moins deux canaux libres entre chaque canal utilisé. En mode AD-HOC, tous les équipements doivent avoir le même canal radio. La législation sur l'utilisation de ces canaux étant différente d'un pays à l'autre, vérifiez quels canaux vous pouvez utiliser

Ce produit crée un lien entre votre Ethernet (filaire) et un réseau WiFi.

- Le produit peut utiliser les modes de fonctionnement suivants - 802.11a pour les fréquences entre 5.15 et 5.85GHz.
- 802.11h pour les fréquences entre 5.50 et 5.70 GHz
- 802.11b
- 802.11g 802.11b & g
- Il est configurable selon deux modes de fonctionnement:
- **Access point**: Dans ce mode, le produit sert de passerelle entre des équipements WiFi configurés en mode infrastructure, et éventuellement des équipements Ethernet filaire. Le mode répéteur se définit par l'option WDS en mode « Access point ». • **Bridge**: Dans ce mode, le produit convertit la sortie Ethernet filaire de votre équipement en accès WiFi (mode « Infrastructure »
- pour utiliser un point d'accès existant, ou mode « Ad-Hoc » pour établir une communication directe entre deux équipements WiFi).

Les paramètres d'usine sont les suivants: mode: *Access Point*, IP:*192.168.1.253*, masque de sous réseau:*255.255.255.0*, SSID: a*cksys*, mode 802.11:*802.11b/g*, canal radio: *automatique*, sécurité: *pas de sécurité*.

Le produit est prévu pour supporter différents niveaux de tensions continues, allant de 9V à 48V. Aucune alimentation n'est fournie avec le produit en standard. Raccordez votre alimentation sur le bornier fourni, ainsi que la reprise de terre si besoin. Le produit n'a pas de bouton Marche / Arrêt. Il démarre automatiquement dès la mise sous te

### **3. Rassemblez les caractéristiques de votre réseau**

Vous aurez besoin d'avoir à portée de main quelques informations concernant votre réseau. Les informations suivantes seront nécessaires:

Identifiant du réseau WiFi "SSID" (voir ci-dessous) Canal Radio "Radio channel" (voir ci-dessous) Adresse IP du produit (voir ci-dessous) Masque de sous réseau « subnet mask » (voir ci-dessous) Adresse de la passerelle (si nécessaire) Clés WEP ou WPA si nécessaire

Pour finir cliquez sur **puis save Settings** puis sur Reboot the Device et le produit va redémarrer en exécutant le firmware sélectionné.

### **Mode 802.11:**

**Adresse IP**: Vous devez affecter une adresse IP au produit. Vous ne **POUVEZ PAS** en choisir une au hasard. Si vous ne connaissez pas une adresse IP valide sur votre réseau, contactez votre administrateur réseau.

- **délai d'attente de la demande dépassé:** l'adresse IP indiquée n'est pas utilisée. réponse de 192.168.1.253: l'adresse IP indiquée est utilisée par un autre équipement

**Masque de sous réseau « subnet mask »**: Vous devez affecter un masque de sous réseau au produit. Pour cela, référez-vous au masque de votre réseau existant. En cas de doute, consultez votre administrateur réseau.

### **4. Vissez et ajustez les antennes**

# Modes de fonctionnement Modes radio Chipset ATHEROS AR5414

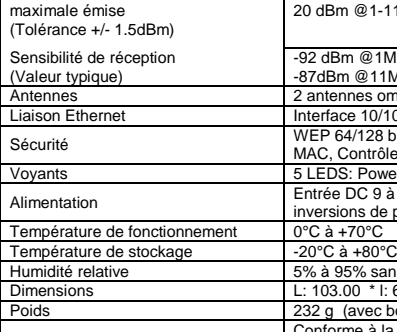

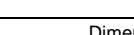

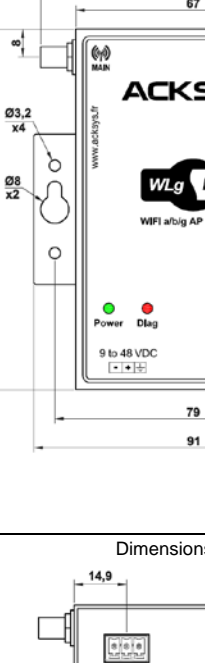

 $9 to 48 VDC$ 

DTERIJS031 rév B1 14 avril 2017 - Convright @ 2017 par ACKSYS | oi du 11 mars 1957 tout ou partie du présent document ne pourra être reproduit sans le consentement préalable de ACKSYS 10 rue des entrepreneurs 74 Val Joyeux

Avertissement. Ce document n'est pas contractuel. ACKSYS ne garantie en aucune façon le contenu du présent document en contenu du présent document et dégage son entière responsabilité quant à la rentabilité et à la conform fourniture, du fonctionnement ou de l'utilisation du matériel. ACKSYS se réserve le droit de réviser périodiquement ce document, ou d'en changer le contenu, sans aucune obligation pour ACKSYS d'en aviser qui que ce soit.

Déballez soigneusement les antennes et vissez-les à la main sur les connecteurs d'antenne du produit. Les antennes doivent toujours être montées verticalement quelle que soit la position du produit. Attention, une installation murale du produit avec les antennes omnidirectionnelles livrées en standard n'est pas recommandée, à cause des perturbations radio provoquées par le mur.

### **5. Connectez le câble réseau**

Le câble droit fourni avec le produit peut être utilisé pour connecter le produit directement à tout autre équipement (un hub, un routeur, un switch, un PC...). Vous pouvez également utiliser un câble croisé, le produit étant auto MDI/MDIx.

### **6. Connectez l'alimentation**

### **LOCALISATION SUR LE RESEAU**

ACKSYS NDM se présente de la manière suivante:

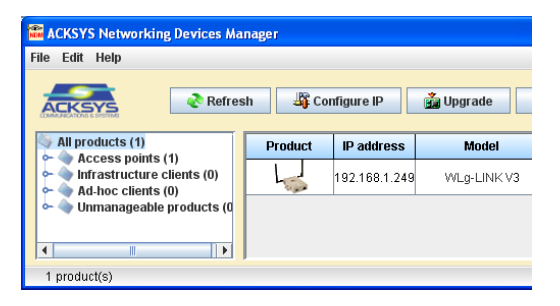

### **CONFIGURATION**

### **7 . Configurez le produit grâce à l'interface WEB intégrée.**

- Pour cela, vous avez 2 possibilités :
- tapez dans la barre d'adresse de votre navigateur l'adresse IP du produit (par ex. http://192.168.1.253). exécutez ACKSYS NDM (Cf. « Localisation sur le réseau »), sélectionnez votre équipement et cliquez sur "Web".

Pour accéder à l'interface, vous devez choisir un nom d'utilisateur (**Admin** ou **User**, seul l'Admin pourra faire des modifications), puis saisir le mot de passe correspondant. Il n'y a pas de mot de passe dans la configuration d'usine.

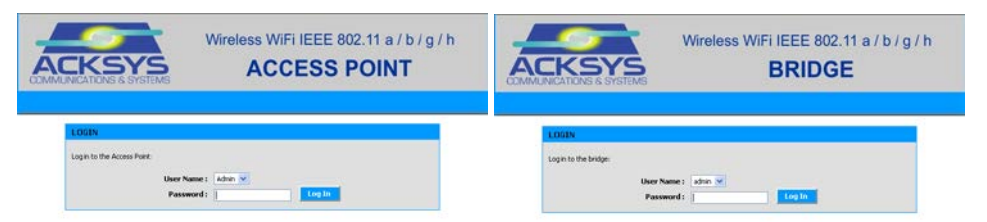

### **Changement de mode:**

Le produit peut fonctionner suivant 2 modes (point d'accès et bridge), mais attention le passage d'un mode à l'autre nécessite un redémarrage du produit qui basculera de firmware.

Pour changer de mode, il faut aller dans le menu **BASIC WIRELESS**, puis choisir le mode que l'on souhaite utiliser à l'aide du bouton **Wifi Mode**:

Wifi Mode: O Bridge @ Access Point

### **Configuration du produit:**

L'interface Web intégrée du produit se compose d'une barre de menu horizontale (sous le logo) et de sous menus présentés verticalement à gauche de la fenêtre. Les cinq menus principaux sont:

BASIC: Configuration de l'adresse IP, du mode 802.11, du canal radio, du SSID, de la sécurité, activation de l'agent SNMP…

ADVANCED: Configuration du filtrage par adresse MAC…

TOOLS: Configuration des mots de passe utilisateur et administrateur, téléchargement et version du firmware…

STATUS: Informations sur le produit: adresse IP, canal radio, mode, SSID, produits connectés..

HELP: Informations sur la signification des paramètres.

### **MISE A JOUR**

La dernière mise à jour du firmware est téléchargeable sur le site web **www.acksys.fr** 

Utiliser le bouton « Upgrade » de l'utilitaire NDM pour mettre à jour votre produit (ou passez par l'interface WEB intégrée au produit).

### **EN CAS DE DYSFONCTIONNEMENT**

### **1. Vérification de l'environnement radio**

Commencez par faire des essais à très courte distance. Assurez-vous que l'espace entre les antennes est dégagé, qu'il n'y a pas<br>d'obstacle à proximité pouvant dégrader la transmission (béton, roc, métal, arbres). En mode B page « STATUS->Wireless » qui liste les points d'accès du voisinage visibles pour le produit.

**2. Vérification de la configuration WLAN** 

Si votre équipement WiFi ne peut pas être connecté au produit, vérifiez votre configuration WiFi. Le SSID doit être le même pour votre

produit et vos équipements. vos clés de cryptage.

Si votre équipement WiFi est connecté au produit, mais que vous ne pouvez envoyer de données sur les autres équipements, vérifiez

Pour les autres cas, désactivez les options de sécurité sur le produit, et recommencez.

### **3. Vérification de la topologie du réseau**

Vous devez vous assurer que l'adresse IP utilisée par le produit n'est pas affectée à un autre équipement sur votre réseau. Pour cela, vous pouvez utiliser la commande « ping » à l'adresse IP du produit.

**Déconnectez le produit** de votre réseau et tapez dans une fenêtre d'invite de commandes:

### **C:\> arp –d C:\> ping 192.168.1.253**

(Remarque: si vous avez modifié l'adresse IP du produit, faites un « ping » à cette nouvelle adresse)

Suivant la nature du message retourné, vous pouvez savoir si l'adresse 192.168.1.253 est déjà utilisée sur votre réseau:

Afin de localiser votre produit sur le réseau utilisez l'application multi-plateforme **ACKSYS NDM** que vous trouverez sur le CD-ROM ACKSYS. **Refresh**: Lorsque vous cliquez sur ce bouton, ACKSYS

> - ACKSYS NDM scanne seulement le réseau local. Les équipements situés derrière une passerelle ne seront pas vus. - Si vous utilisez un firewall, vérifiez qu'il ne bloque pas l'application.

### **CARACTERISTIQUES TECHNIQUES**

Puissance radio

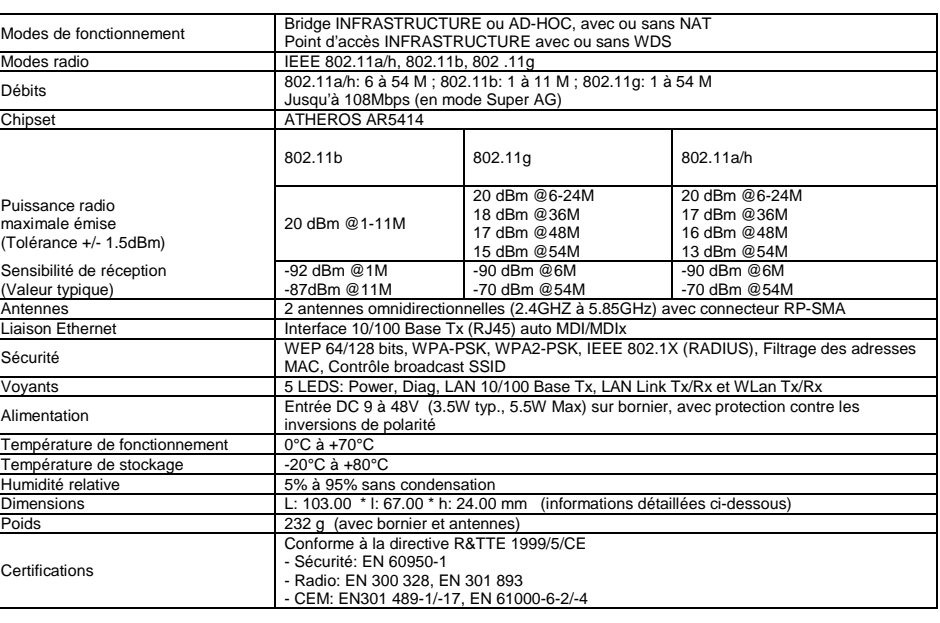

Certifications

- 
- **4. "ACKSYS NDM" ne trouve pas vos équipements**
- *Pour les boutons suivants, vous devez au préalable*

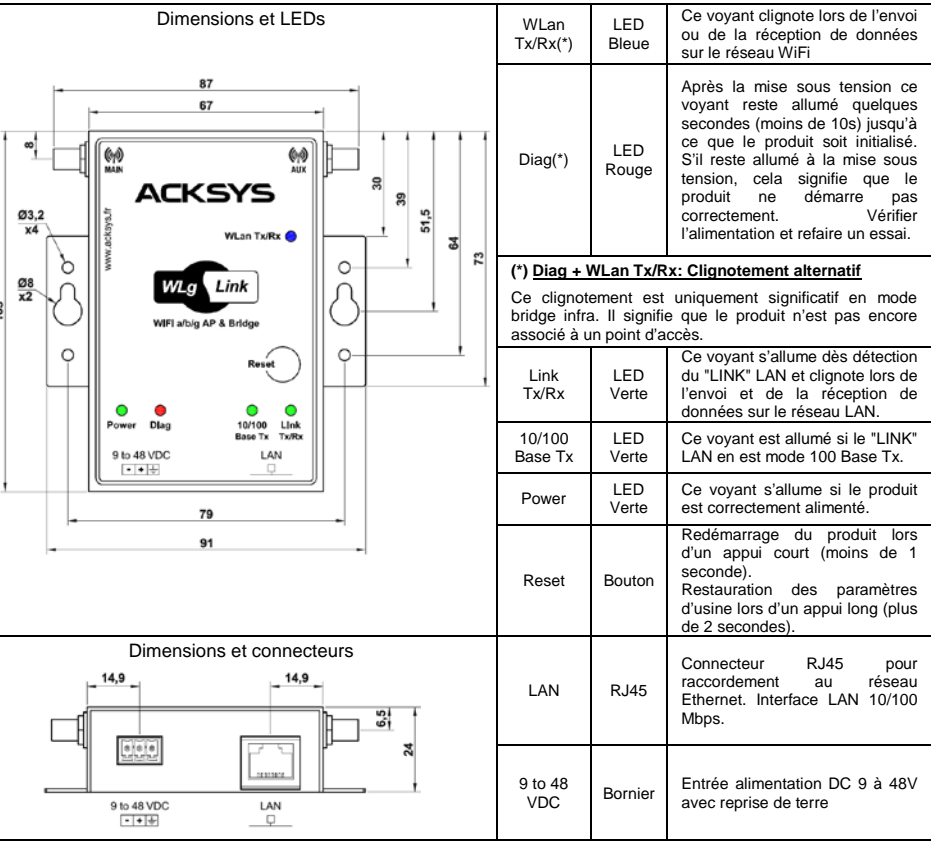

**Attention**: Si votre produit est derrière une passerelle, ACKSYS NDM ne peut pas le localiser. Dans ce cas, utilisez un PC sur le même réseau ou mettez le produit sur le même réseau durant l'installation de l'adresse IP.

ACKSYS NDM est une application réseau. Votre PC ne doit pas bloquer l'application (firewall).

NDM rafraîchit la liste des produits sur votre réseau.

*Avant d'utiliser les autres boutons, sélectionnez un* 

*équipement.*

**Configure IP**: Lorsque vous cliquez sur ce bouton, vous pouvez configurer l'ensemble des adresses IP des produits que vous avez sélectionnés dans la liste ou

activer DHCP.

*configurer l'adresse IP*

**Upgrade** Lorsque vous cliquez sur ce bouton, vous pouvez mettre à jour l'ensemble des produits que vous

avez sélectionnés dans la liste.

**Web**: Lorsque vous cliquez sur ce bouton, la page web d'administration est exécutée avec l'équipement

sélectionné.

ACKSYS 10, rue des Entrepreneurs

- $\checkmark$  WiFi IEEE 802.11 a/h or b/g<br> $\checkmark$  Bridge (NAT). Access point of
- $\checkmark$  Bridge (NAT), Access point or Repeater (AP with WDS)<br> $\checkmark$  Ethernet 10/100 Base Tx R.145 connector
- $\checkmark$  Ethernet 10/100 Base Tx, RJ45 connector  $\checkmark$  Compact metal bousing
- 
- $\checkmark$  Compact metal housing<br> $\checkmark$  Wall or DIN Rail mountin
- $\checkmark$  Wall or DIN Rail mounting<br> $\checkmark$  Power input 9 to 48 VDC
- $\checkmark$  Power input 9 to 48 VDC<br> $\checkmark$  2 RP-SMA female connect 2 RP-SMA female connectors for antennas

# **WLg-LINK\_V3 Quick start**

### **Wireless Access to the Network**

Z.A Val Joyeux 78450 VILLEPREUX – France

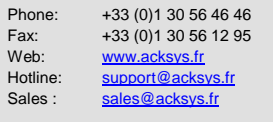

You must be sure that the IP address used by the product is not already used on your network. In order to verify, you can « ping » the

- Access point: In this mode, the product will interconnect WiFi equipments (set in infrastructure mode) and optional wired<br>Ethernet equipments. The repeater mode is set through Access point mode with WDS option enabled.
- **Bridge**: In this mode, the product will convert the wired Ethernet output from your equipment to a WiFi access (in infrastructure mode if you must connect to an existing access point, in Ad-Hoc mode otherwise).

### **DELIVERY PACKAGE**

WiFi network Identifier "SSID" (see below) Radio channel (see below) Product IP address (see below) LAN subnet mask (see below) Gateway address (if required) WEP or WPA keys, if any

The device is delivered in a box composed:

- 1 WLg-LINK V3 device This documentation, printed.
- 
- 1 standard cat. 5 straight Ethernet cable. 2 external omni-directional dual-band 2.4 GHz and 5GHz antennas. 1 Din rail mounting kit.

**SSID:** The SSID is a character string used to identify your WiFi network. To share the same WiFi network, your product and the other WiFi equipment must use the same SSID. The SSID is up to 32 characters length. Uppercase and lowercase letters are considered different.

If any of these items is missing or damaged, please contact your distributor.

### **GETTING STARTED**

### **1. Download the documentation**

This documentation quickly explains how to connect, configure and troubleshoot your unit. Check on the ACKSYS web site **[www.acksys.fr](http://www.acksys.fr/)** for the latest releases of the full documentation of the product (user manual, utilities, firmware …)**.**

- **802.11 Mode**: The product uses the following operating modes:
- 802.11a, for the frequency 5.15 to 5.8 5GHz 802.11h, for the frequency 5.50 to 5.70 GHz
- 802.11b
- 802.11g
- $802.11h$  & g

### **2. Select operating mode**

**IP address**: If you don't use DHCP you must define an IP address for the product. You **CANNOT** just pick one at random. If you don't know a valid IP address on your network, please contact your network administra

The product provides IEEE 802.11a/h or 802.11b/g wireless access to the network. You can configure it in two different operating modes:

Carefully unpack the antennas. Screw it onto the antenna connectors on the access point and hand-tighten them. For maximum range, make sure the antennas are vertical (points straight up or straight down), no matter where the product is mounted. The<br>provided omnidirectional antennas are not advisable for wall mounting, because of radio perturba

The default factory settings are: mode: *AP*, IP:*192.168.1.253*, subnet mask:*255.255.255.0*, SSID: a*cksys*, mode 802.11: *802.11b/g*, radio channel: *automatic*, security: *no security*

### **3. Collect network characteristics**

You will need at hand some information about your LAN. The following is required:

To upgrade the product firmware, download the latest firmware on our web sit[e www.acksys.fr](http://www.acksys.fr/) and use the NDM software (or use the embedded web administration interface of the product).

**Radio channel**: You must choose a radio channel in addition to the SSID to define the transmission frequency that the product will use to communicate with the other WiFi equipment. For the 802.11b/g mode, it is recommended to use less than 3 channels in the<br>same covered area in order to avoid disturbances. It is also recommended to leave at least two channel. In AD-HOC mode, all the equipments must have the same Radio channel. The law is different in each country, check which channels you can use in the country where you install the product.

**Subnet mask**: You must configure a subnet mask for the product. Refer to the subnet mask of your local network. In doubt, please contact your network administrator.

### **4. Connect and adjust the antennas**

### **5. Connect the Ethernet cable from your wired LAN to your product**

Use the straight cable provided with the product if you wish to connect the product directly to another equipment (a hub, a switch, a router, a PC...). You can use a crossover cable, the product is auto MDI/MDIx..

### **6. Connect the power supply**

The product has provisions for many levels of constant voltage, from 9V to 48V. No power supply are provided with the product by default. Plug your power supply into the terminal, and the earth wire if necessary. Notice, the product has no ON/OFF switch. The product turns on automatically when power supply is connected.

### **LOCALIZATION ON YOUR NETWORK**

In order to locate your product on the network use the multi-platform application **ACKSYS NDM** which you will find on the ACKSYS CD-ROM.

ACKSYS NDM is presented in the following way:

### **CONFIGURATION**

- **7. Configure the product with the embedded web interface**
- use your web browser, and type the IP address of the product (e.g. http://192.168.1.253). or run ACKSYS NDM (See « Localization on your network »), select your product and click on "Web".
- 

A window appears (see below). Choose a user name (**Admin** or **user,** only the **Admin** can change the configuration parameters), and enter a password. There is no password in the factory settings.

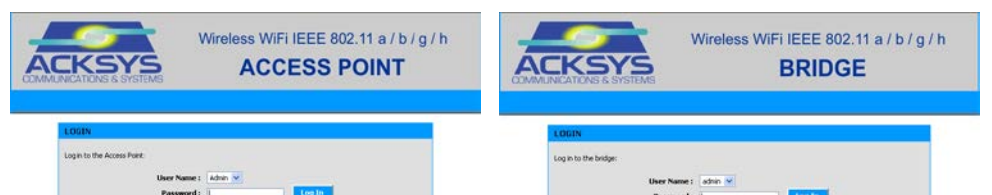

Be careful: If your product is behind a gateway, ACKSYS NDM cannot web page is run for the selected device.<br>find it. In this case, use a computer on the same network during IP address setup (put it back on its LAN before proceeding to

If you use a firewall on your computer, check if the application is not blocked.

### **Switch between Access Point and Bridge modes:**

The product has two main modes (Access Point and Bridge), changing from one to the other requires a product reboot which will switch between firmware.

To change the mode, enter the **BASIC**  $\rightarrow$  **WIRELESS** menu form, and choose the firmware that you want to use: Wifi Mode: O Bridge @ Access Point

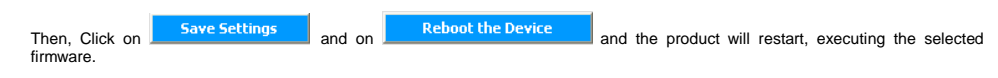

### **Product Configuration:**

The embedded web interface is composed of a horizontal menu bar (under the logo) and a vertical submenu bar on the left of the window. The five main menus are:

BASIC: Configure IP address, 802.11 mode, radio channel, SSID, security, enable SNMP agent.

ADVANCED: Configure MAC address filtering…

TOOLS: Set user password, admin password, firmware version info, firmware upgrade…

STATUS: Product Info, IP address, mode, SSID, radio channel, connected devices..

HELP: Information about parameters usage.

### **UPGRADE**

### **TROUBLESHOOTING**

### **1. Checking radio conditions**

Begin with tests at very short distance. Check that the space between antennas is not obstructed, that there are no obstacles nearby which could degrade transmission (concrete, rock, metal). In Bridge mode it is helpful to use the "STATUS->Wireless page which lists the visible access points in the neighbourhoods.

### **2. Checking WLAN configuration**

If your WiFi device cannot be connected to the product, check your WiFi configuration. SSID must be the same between your device<br>and the product and the product. If your device is connected to the product, but you can't send data to any devices, check the encryption keys. For other cases disable security options on all devices and product, and try again

### **3. Checking the network topology**

product.

### **Disconnect the product** from the network and type in a command prompt window: **C:\> arp -d C:\> ping 192.168.1.253**

Request timeout: this IP address is not used.

(Remark: If you have already changed the IP address of the product, ping the newly assigned one)

According to the nature of the message, you can know if the address 192.168.1.253 is already used on your network:

- **Answer from 192.168.1.253**: this IP address is used by another equipment.

ACKSYS NDM only scans the local network. Devices located behind a gateway are not seen. If you use a firewall on your computer, check if the application is not blocked.

### **4. "ACKSYS NDM" does not find your equipment**

### **TECHNICAL CHARACTERISTICS**

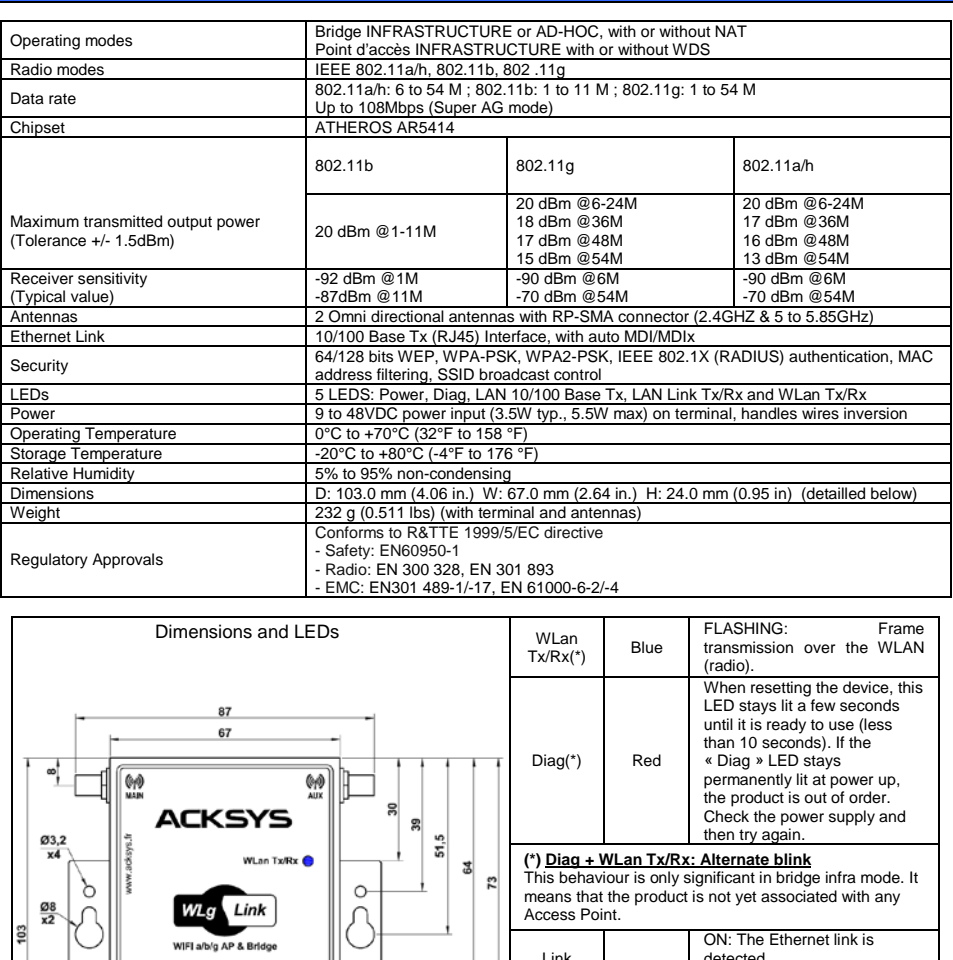

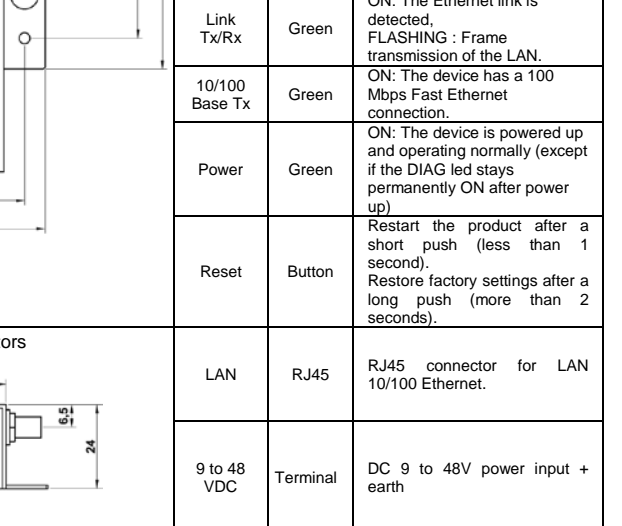

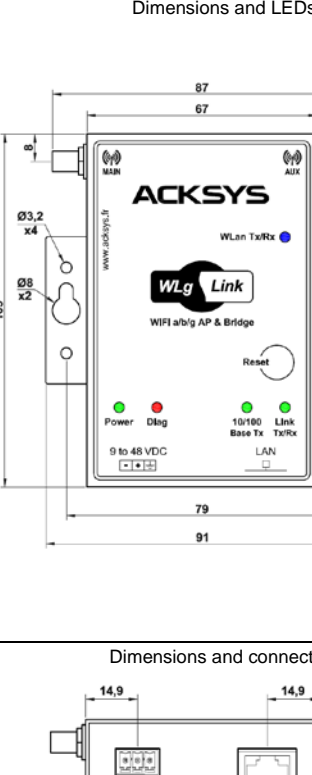

9 to 48 VDC<br> $\boxed{\cdot \cdot \cdot}$ 

 $14,9$ 

### DTFRUS031 rev. B.1. April 14, 2017 - Copyright © 2017 by ACKSYS. Under the Law of March 11, 1957, the reproduction in whole or in part of this work, by any means whatsoever, is prohibited without the prior written consent Disclaimer. This document does not constitute a contract. ACKSYS does not guarantee its contents in any way and accepts no responsibility regarding the profitability of the products described or their suitability for the u use of the products. In its ongoing efforts to improve its documentation, ACKSYS reserves the right to revise this document periodically or to change all or part of its content, without incurring any obligation to notify a

**Configure**: When you click on this button, you can configure the IP addresses of all the selected devices on the list or activate DHCP.

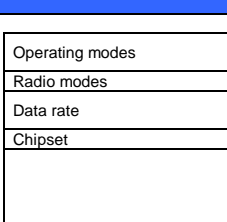

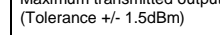

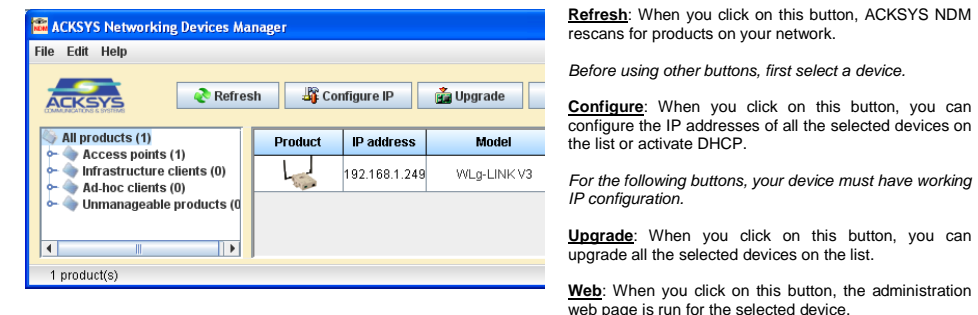

administration).